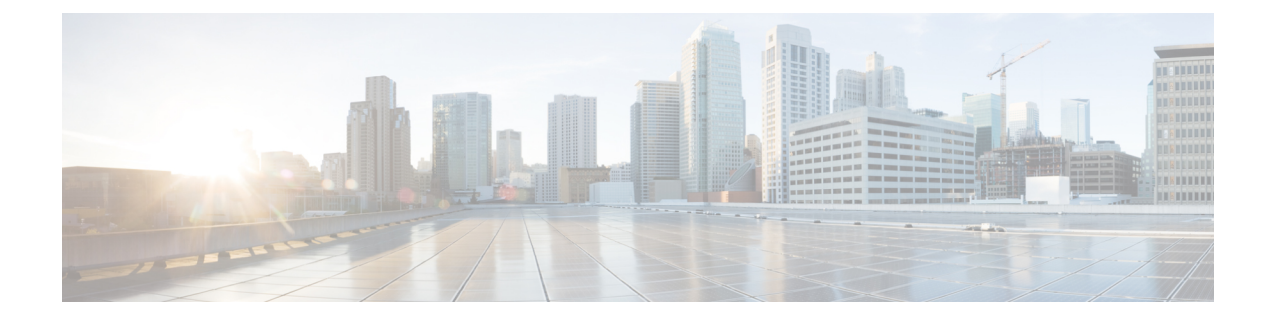

## **Configuring Client Exclusion Policies**

- [Configuring](#page-0-0) Client Exclusion Policies (GUI), on page 1
- [Configuring](#page-0-1) Client Exclusion Policies (CLI), on page 1

## <span id="page-0-0"></span>**Configuring Client Exclusion Policies (GUI)**

**Step 1** Choose**Security** > **Wireless Protection Policies** > **Client Exclusion Policies** to open the Client ExclusionPolicies page.

**Step 2** Select any of these check boxes if you want the controller to exclude clients for the condition specified. The default value for each exclusion policy is enabled.

- **Excessive 802.11 Association Failures**—Clients are excluded on the sixth 802.11 association attempt, after five consecutive failures.
- **Excessive 802.11 Authentication Failures**—Clients are excluded on the sixth 802.11 authentication attempt, after five consecutive failures.
- **Excessive 802.1X Authentication Failures**—Clients are excluded on the fourth 802.1X authentication attempt, after three consecutive failures.
- **IP Theft or IP Reuse**—Clients are excluded if the IP address is already assigned to another device.
- **Excessive Web Authentication Failures**—Clients are excluded on the fourth web authentication attempt, after three consecutive failures.
- <span id="page-0-1"></span>**Step 3** Save your configuration.

## **Configuring Client Exclusion Policies (CLI)**

**Step 1** Enable or disable the controller to exclude clients on the sixth 802.11 association attempt, after five consecutive failures by entering this command: **config wps client-exclusion 802.11-assoc** {**enable** | **disable**} **Step 2** Enable or disable the controller to exclude clients on the sixth 802.11 authentication attempt, after five consecutive failures by entering this command:

**config wps client-exclusion 802.11-auth** {**enable** | **disable**}

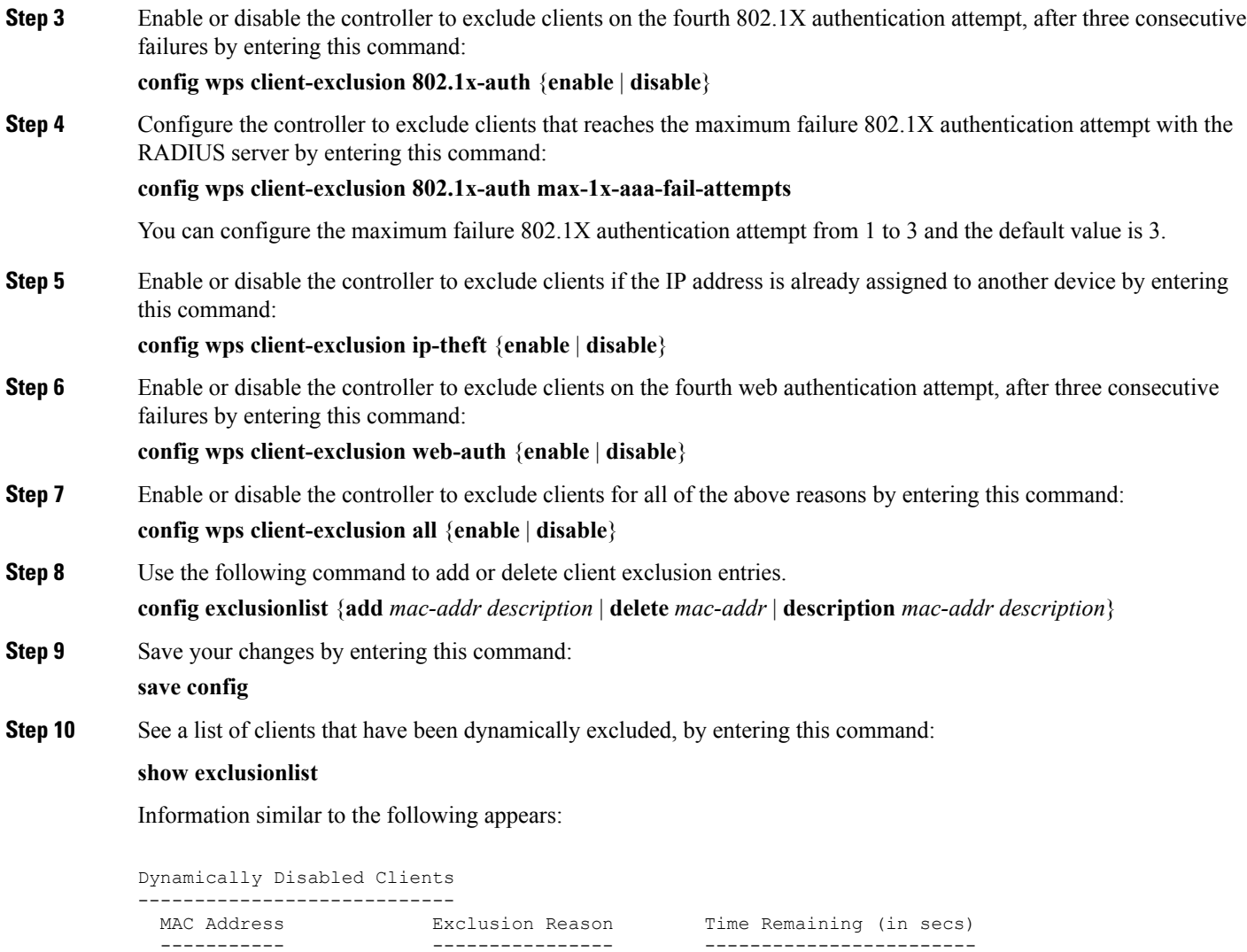

**Step 11** See the client exclusion policy configuration settings by entering this command:

00:40:96:b4:82:55 802.1X Failure 51

## **show wps summary**

Information similar to the following appears:

```
Auto-Immune
Auto-Immune.................................... Disabled
Client Exclusion Policy
 Excessive 802.11-association failures.......... Enabled
 Excessive 802.11-authentication failures....... Enabled
 Excessive 802.1x-authentication................ Enabled
 IP-theft....................................... Enabled
 Excessive Web authentication failure........... Enabled
 Maximum 802.1x-AAA failure attempts............ 3
```
I

Signature Policy Signature Processing........................ Enabled

L